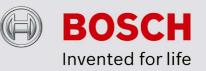

#### Unattended / silent install of BVC software

Date: January 2012

#### **Problem description**

In environments where the IT department is responsible for installing and maintaining software packages there often is a need of initiating the installation of the BVC application centralized while excluding control of the user that could obscure the installation process. To facilitate this process the BVC1.3 (and up) release introduces the unattended / silent install feature for the installer.

#### Creation of installation response file

Before silent installation is possible all installation options need to be known to the installer application. To provide this input to the installer a response file is to be created. Creation of this response file can be done by running the installer in record mode:

BVC-Installer.exe -r

The recorded installation steps are stored by default, depending on your Operating System, in:

C:\Windows\setup.iss or C:\WINNT\setup.iss

Alternatively, run the –r command with the /f1 option to specify an absolute path to the response file to be created, like:

BVC-Installer.exe -r /fl<path\_to\_response\_file>

## Pre-requisites for BVC installation rollout

Once the installation is run in silent mode using the recorded response file the exact installation sequence of the 'master' installation is followed. When the targeted PC presents different installation screens the installation will fail. Therefore it is necessary to take some pre-requisites into account:

- The PC BVC is deployed upon must meet the minimum requirements
- .NET Framework 2.0 is required
- A BVC upgrade requires a different script then a BVC virgin installation. Possible solutions:
  - First uninstall possible BVC at targeted PC's you can use a response file for this
  - Create different response files for upgrade PC's, virgin PC's or de-installation of BVC.
  - (In case of an upgrade or de-installation) Ensure that Bosch Video Client, Export Player and Configuration Manager are not currently active.
- A recorded response file belongs to a specific BVC version. Newer versions might not be installer compatible to the current version. To upgrade to a newer version we would recommend making a new response file.
- More pre-requisites?

# Silent installation of BVC

Once the response file is available the BVC installation is possible. Installer and the response file should be made available to the targeted PC's. Silent installation can be started by:

BVC-Installer.exe -s /fl<path\_to\_response\_file>

Where /f1 specifies an alternative absolute location to the response file. The location must be specified without spaces between /f1 and the actual location. When the path or filename contains spaces, enclose path with quotes (").

## More information

In case more (detailed) information is needed to control your setup experience, please follow the following link:

http://kb.flexerasoftware.com/doc/Helpnet/installshield12helplib/IHelpSetup\_EXECm
dLine.htm